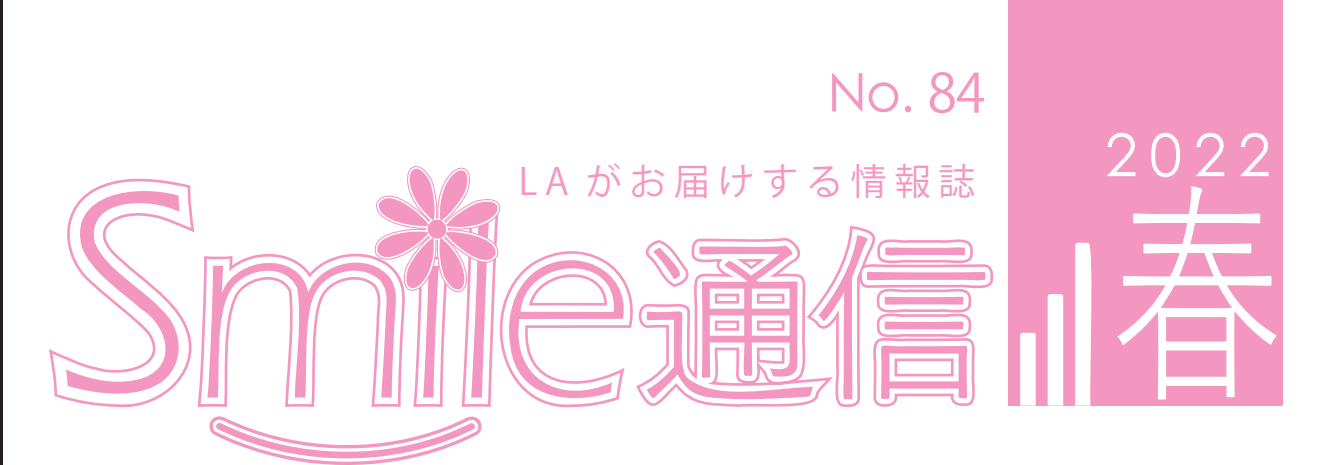

CONTENTS

**セルフラーニング室での印刷豆知識 エコノミークラス症候群を予防するには 知っておくと便利なGmailの機能3選!**

# **セルフラーニング室(以下セルフ室)での印刷豆知識**

#### | セルフ室を活用しよう

 新入生の皆さんご入学おめで とうございます。大学生になり、 レポートや論文、資料など印刷 の機会も多く、セルフ室(3-B101) を利用する人も増えたのではな いでしょうか。セルフ室には 様々な印刷方法があります。

#### | 印刷可能なサイズ

 セルフ室ではA4サイズとA3 サイズが印刷できます。Word、 Excel、PowerPointなどでは、 「ファイル」タブ→「印刷」から用 紙サイズを変更することができ ます。

#### | 学生証を忘れても大丈夫!

 もし学生証を忘れてしまって も、印刷可能です。「ファイル」タ ブ→「印刷」→「全学どこでもプ リント」の設定を任意のプリン ターに変更すれば、印刷をする ことができます。また、プリン ターの右上に表示される「キー ボード」からユーザーID(学籍番 号)とパスワードをタッチパネ ルで入力しログインして印刷す ることもできます。

 印刷したいファイルのプリン ター選択画面で「全学どこでも プリント」を選択します。カラー 印刷の場合は、プリンターのプ ロパティ>カラーモードから 「カラー(自動選別)」に変更して ください。印刷設定が完了した ら「印刷」をクリックします。

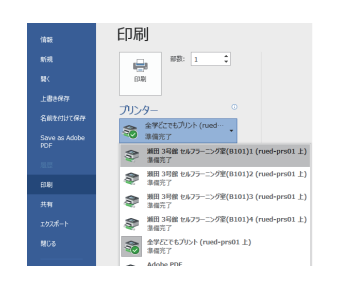

 その後、プリンターに学生証 をかざしてください。ホーム画 面で「ApeosWare Print」を選択 すると印刷登録したジョブが一 覧で表示されます。印刷したい ジョブを選択して「プリント」を 選択すると印刷が開始されま す。最後に、印刷が終了したら左 上に表示されているユーザー名 を選択して「ログアウト」をして ください。

### | プリンターの利用手順 | 印刷可能なポイント数

 学生ひとりの印刷可能なポイ ントは年間500ポイントです。1 面あたりの消費ポイントは以下 の通りとなっています。(両面印 刷の場合は倍のポイントが必要 になります。)

#### 【プリント出力ポイント一覧】

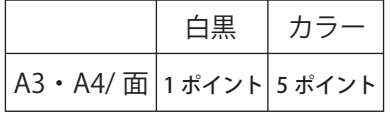

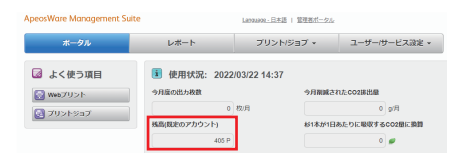

 残りポイント数を確認したい 時は、Info Setaの「プリントジョ ブ投入ウェブアプリ」から確認 することが可能です。もし、ポイ ントが足りなくなったら、情報 メディアセンターで追加申請書 を貰い手続きを行ってくださ い。残りポイント数100ポイント 以下から申請が可能になりま す。

(文・神田)

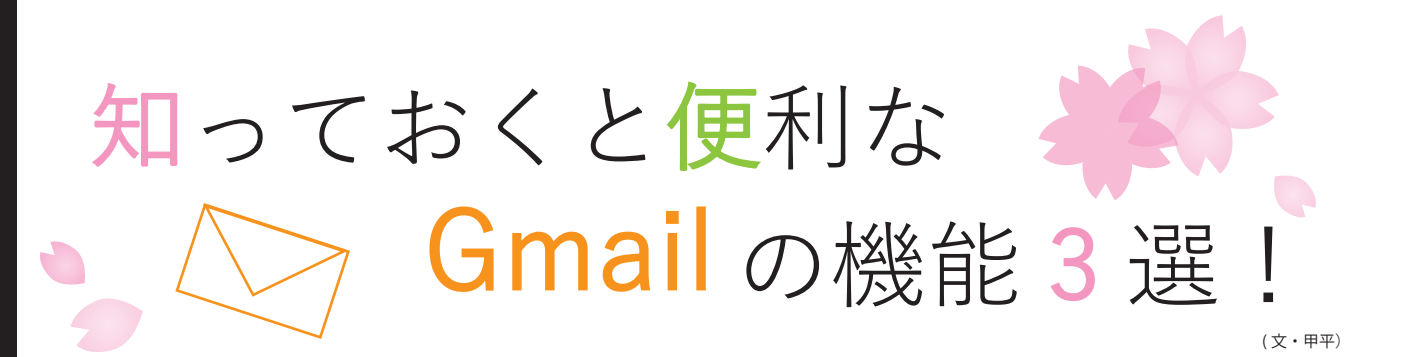

 2004 年に提供が開始された Google のフリーメールサービスである「Gmail」。龍谷大学でも学生それ ぞれにメールアドレスが与えられ、利用する機会が多い Gmail の便利な機能について紹介していきます!

# 1. メールの送信日時を設定する

メールの送信日時の設定をおこなうと、希望した時間にメールを送信することができるようになります。

## ◆設定方法◆

- ① メールを作成します。
- ② 左下の [送信] の横にある ▼ アイコン をクリックします。
- ③ [送信日時を設定]をクリックし、希望する日時を選択します。
- ④ すでに登録されている日時以外の設定を行いたい場合には[送信日時の設定]にある 「日付と時刻を選択」をクリックし、希望の日時を設定します。
- ⑤ 希望の日時を設定後、[送信日時を設定]をクリックすれば設定完了です。

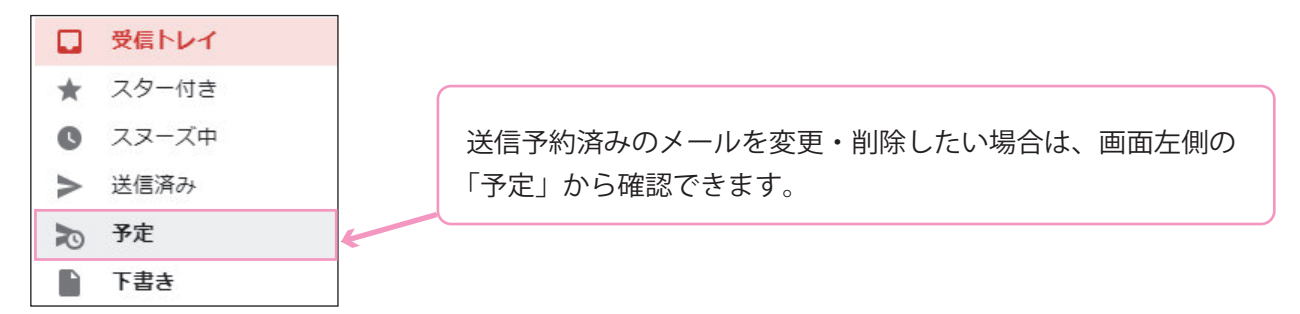

# 2. Gmail のショートカットキー

PC でショートカットキーが利用できるのと同様に、Gmail でも設定を変更するとキーボードの特定の キーを押すだけで素早く操作することができるようになります。

◆設定方法◆

- ① 設定( )をクリックし、「すべての設定を表示」を選択します。
- ② 全般タブの「キーボード ショートカット:」のところを「ON」にします。
- ③ ページを一番下までスクロールし、「変更を保存」をクリックすれば設定完了です。

ショートカットキー 一覧

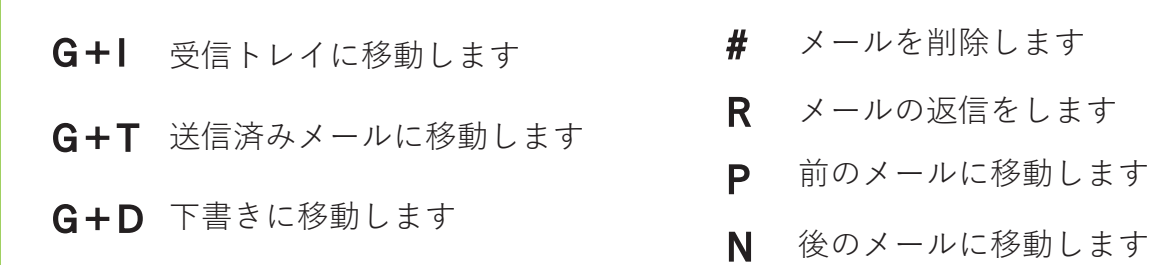

このほかにも、Gmail で利用できるショートカットキーは多数存在しています! また、自分でカスタマイズすることもできるので、ぜひ自分にあったものを探してみてください。

# 3. 署名や定型文を設定する

署名を設定しておくと、メールを送信するたびにメールの末尾に自分の設定した文が記載される ようになります。

◆設定方法◆

- ① 設定( )をクリックし、「すべての設定を表示」を選択します。
- ② 「署名:」の設定欄に署名の名前を付け、氏名や大学名などを入力します。 (スマートフォンの場合はモバイル署名→署名を入力で設定完了です。)
- ③ 作成した署名の下部の「デフォルトの署名」という部分を「署名なし」から自分の名 付けた署名に変更します。
- ④ ページを一番下までスクロールし、「変更を保存」をクリックします。

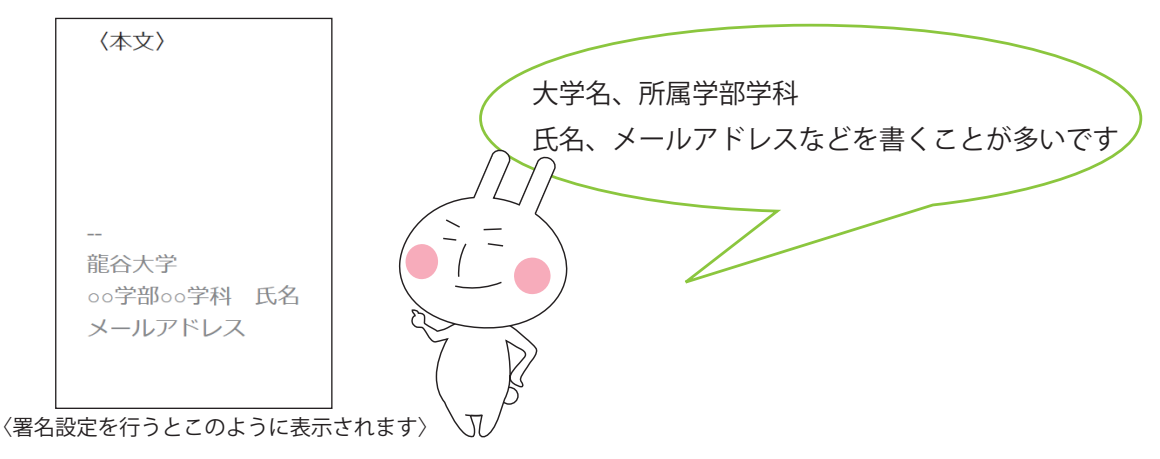

### いかがでしたか?今回紹介した以外にも Gmail にはたくさんの便利な機能があります。 ぜひ自分にあった機能を活用してみてください!

出典 『Gmail はもっと便利に使える!基本&便利な使い方を紹介』 https://marketer.jp/gmail-tips.html 『Gmail のキーボード ショートカット』 - Sman >><br>https://support.google.com/mail/answer/6594?hl=ja&co=GENIE.Platform%3DDesktop (11 月 29 日閲覧)

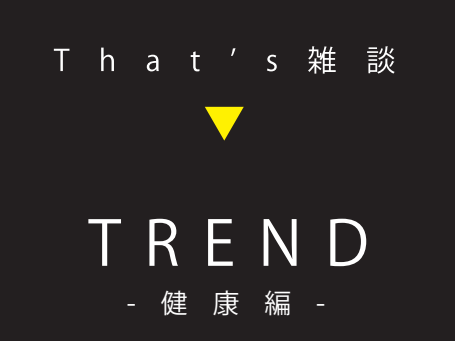

**身近に起こりえるエコノミー クラス症候群を予防するには**

 新学期も始まり、課題や授業に 集中しすぎることがあると思い ては、足首のストレッチや、ふく ます。その際、つい長時間座った ままになってしまうことはあり ませんか?そんな時に気をつけ たいのが「エコノミークラス症候」5~10回程度繰り返し、両手でふ 群」です。同じ体勢を取り続ける セルフ室でも、発症する危険性は 考えられます。セルフ室でエコノ ミークラス症候群にならないた めには、どのようにすれば良いの でしょうか?

 予防法のひとつに、「運動」があ ります。とはいえ、セルフ室で激 ね。 しい運動はできません。

 座ったままで行える対策とし らはぎのマッサージなどがあり ます。足首を回したり、つま先を 伸ばしたり立てたりする動きを くらはぎを揉みほぐすようにし ながら、下から上に向かって数 回摩ることでも、予防効果があ るといいます。

 適度にストレッチをしてエコ ノミークラス症候群の予防を行 うことも大切かもしれません

(文・神田)

出典:NTT東日本「オフィスでも起こりうる「エコノミークラス症候群」」(2017/4/28)<br>https://bizdrive.ntt-east.co.jp/articles/dr00002-086.html(2022/3/23 閲覧)

# **RULES&MANNERS**

## **| 私語および携帯電話・スマートフォンでの通話はご遠慮ください**

自習室で騒がれると周りの方のご迷惑となります。ご配慮をお願いします。また、携 帯電話・スマートフォンでの通話は自習室外にてお願いします。

# **| ゲームや動画の閲覧は禁止されています**

「フリーソフト等のゲームで遊ぶ」、「映画や動画の視聴」を目的とした利用も禁止さ れています。自習や授業目的以外での利用、特に長時間の動画の視聴は、他の方のご 迷惑となりますのでご遠慮ください。

# **| 携帯電話・スマートフォンなどの電子機器類の充電はご遠慮ください**

携帯電話やスマートフォン、ミュージックプレーヤーなどの電子機器類の充電は瀬 田学舎の規定により禁止されています。

# **| 自習室内での飲食はご遠慮ください**

万一こぼしてしまった場合、機器が故障する場合があります。お飲み物は自習室外 のベンチ等でお飲みください。次に利用される方とパソコンのためにも飲食はご遠 慮ください。

# マ ナ ー を 守 っ て 気 持 ち よ く 利 用 し ま し ょ う

Smile通信 84号 2022年5月13日発行

編 集 Smile通信編集担当

発 行 情報メディアセンター(瀬田)

URL:https://www.media.ryukoku.ac.jp/seta/feature/magazine.html

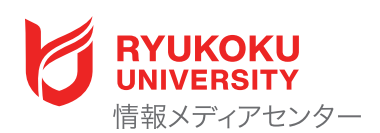